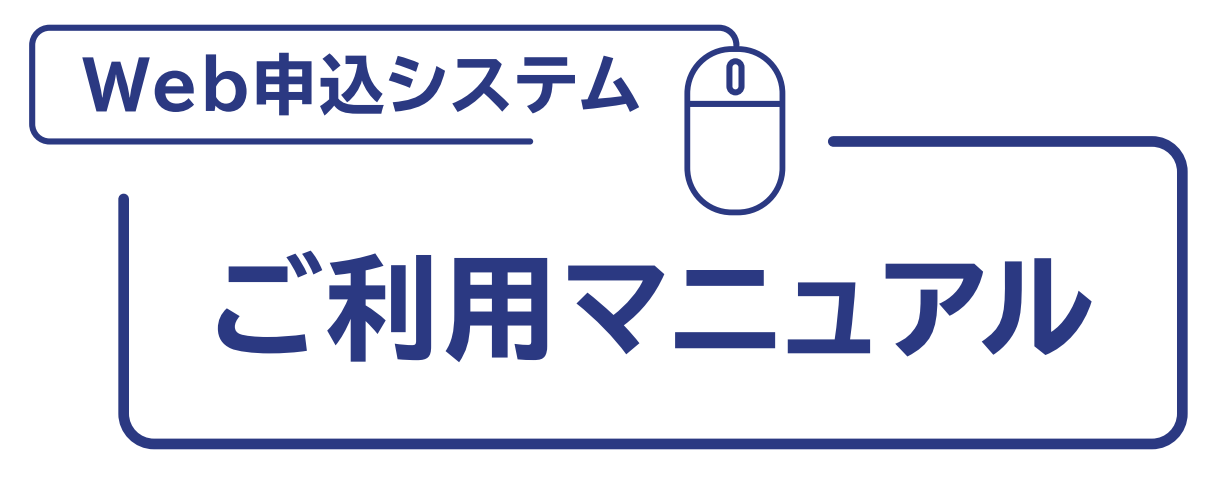

### **〈 受給契約申込受付 〉**

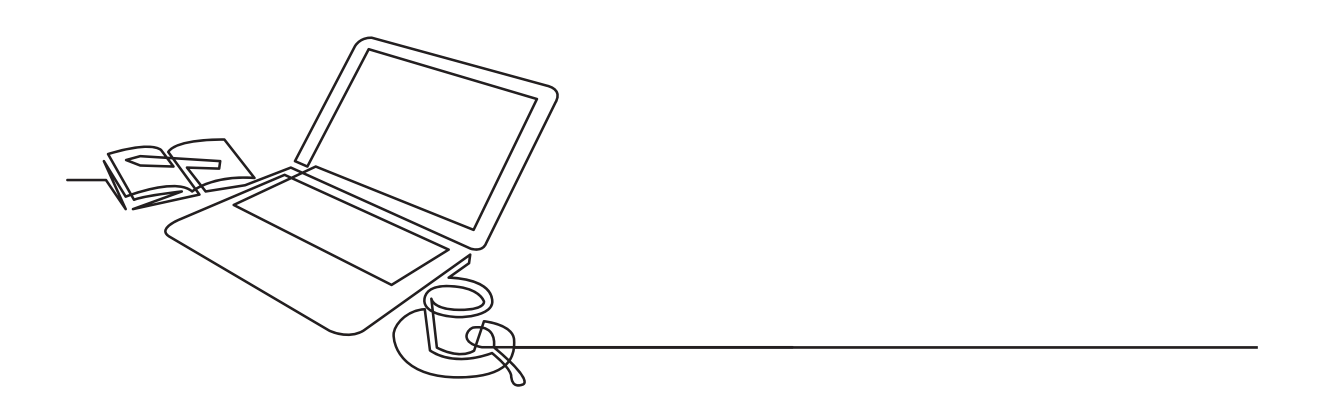

東京電力パワーグリッド株式会社

**はじめに**

**電気工事店さまが東京電力パワーグリッド株式会社(以下弊社)へ受給契 約をお申込みになる際に必要な手続き(情報の入力・必要書類の添付) を、すべてWeb申込システムで行っていただきます。**

**画面構成等は、電気工事店さまがスムーズに手続きを行えるように設計 されておりますが、本マニュアルをご一読いただき、手続きの流れや各画 面での入力・確認すべき情報について、ご理解くださいますようお願い いたします。**

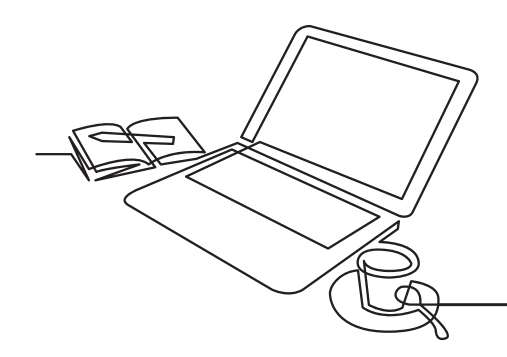

【Web申込システム】を 利用するためのシステム環境について ●推奨ブラウザ: Internet Explorer11 【Web申込システム】ご利用時間  $\bigcirc$ 6:00~24:00 ※推奨ブラウザ以外をご利用の場合は、正しく表示されないことがあります。

**概 要**

2020年4月より、供給契約のお申込みは「Web申込システム」からのお申込 みへ変更となっておりますが、2021.1より「Web申込システム」の機能を拡 張し、受給契約のお申込みが可能※となります。 ※2021.1より「受給契約申込受付サービス」は使用できなくなりますのでご注意ください。

**Web申込システム** を利用した、受給契約申込み手続き

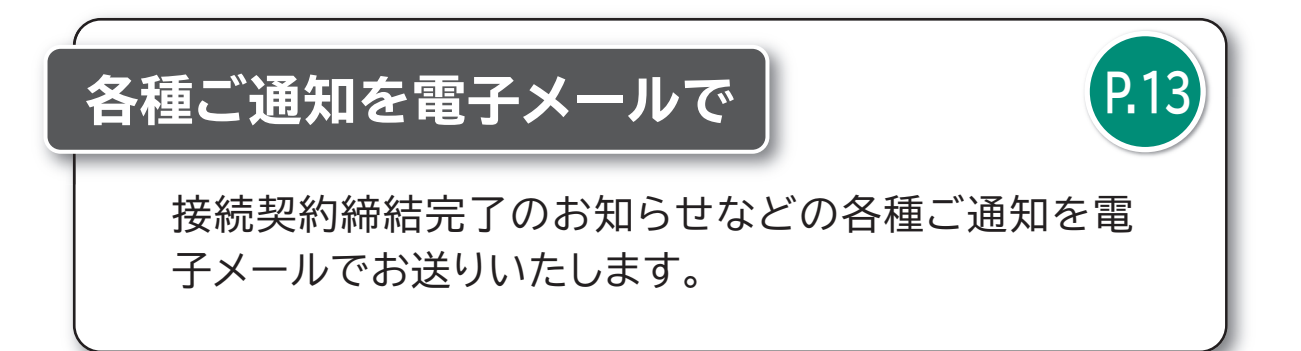

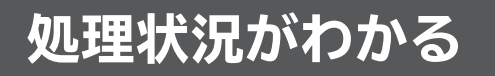

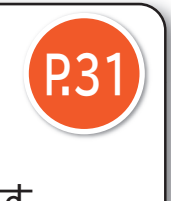

**P.34**

申込み手続きの処理状況を確認することができます。

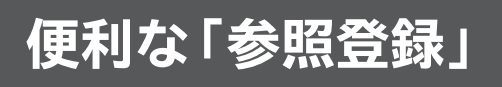

既に登録した申込み手続き情報を流用でき、複数の受 給契約申込み手続きを効率的に行うことができます。

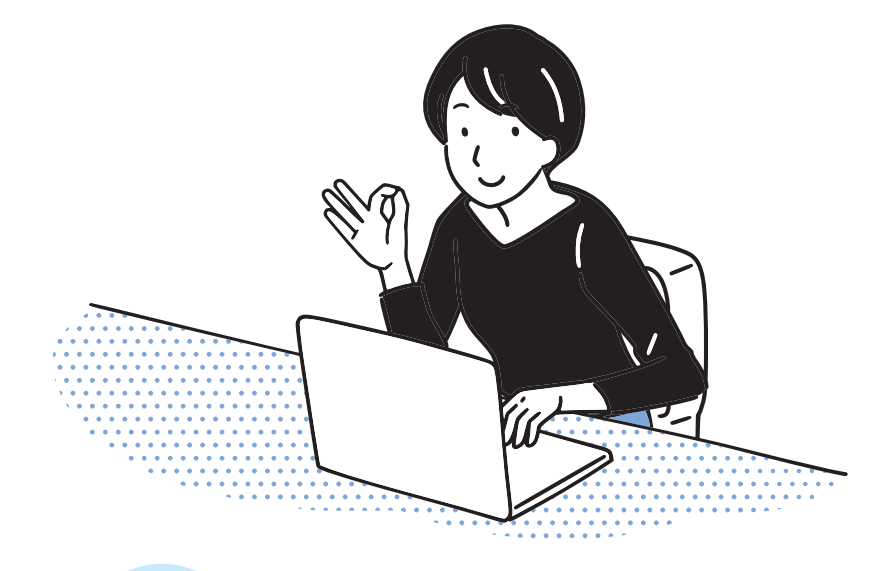

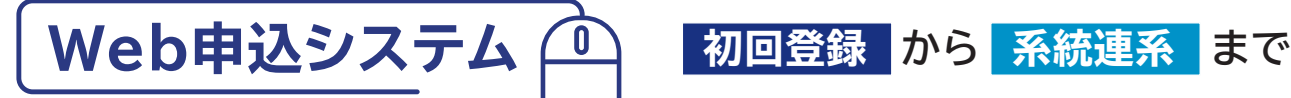

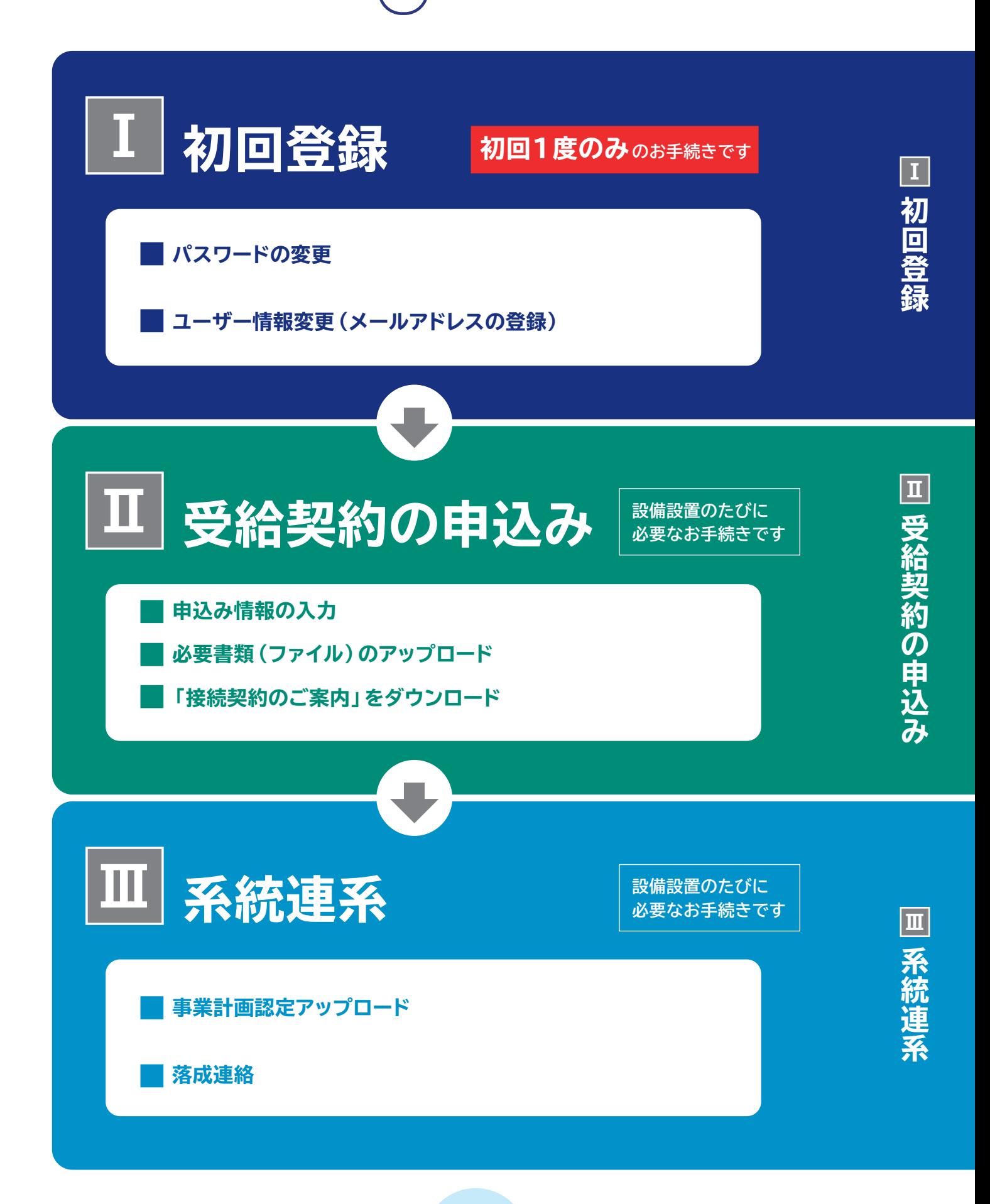

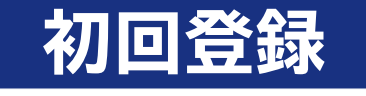

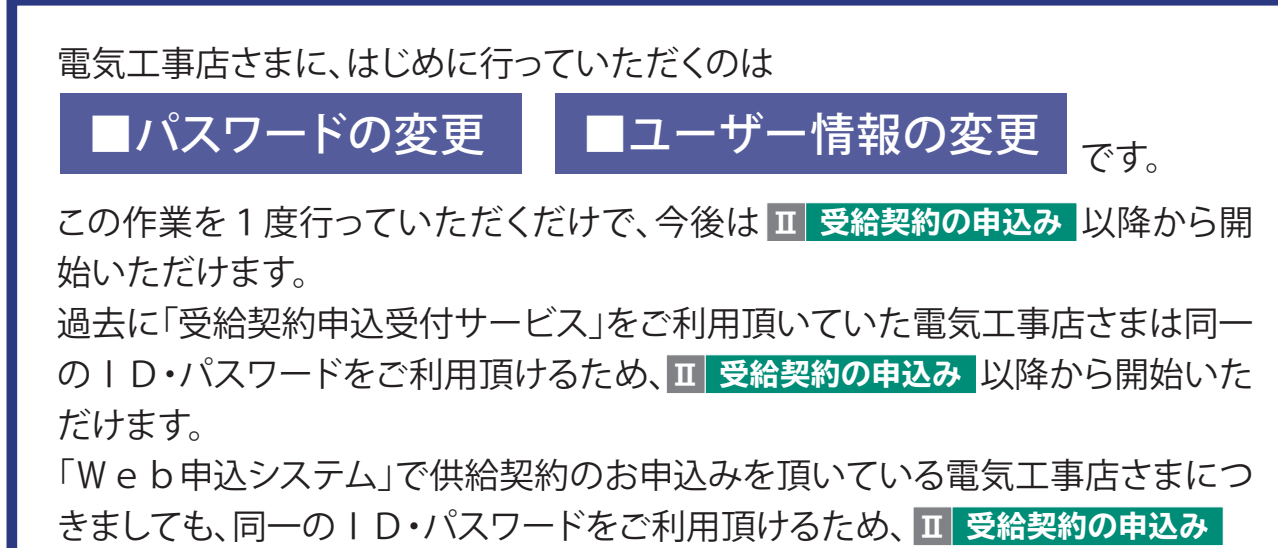

以降から開始いただけます。

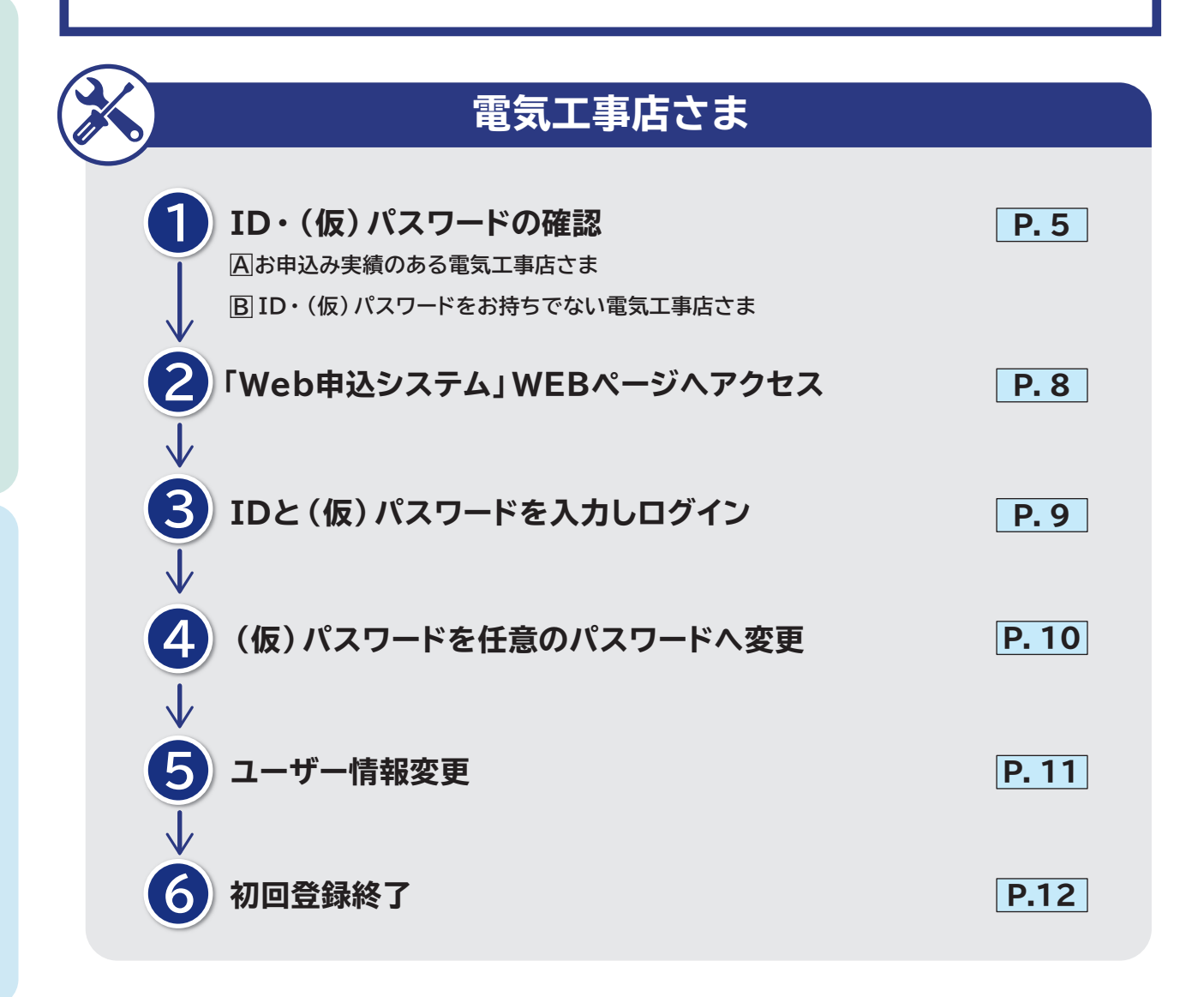

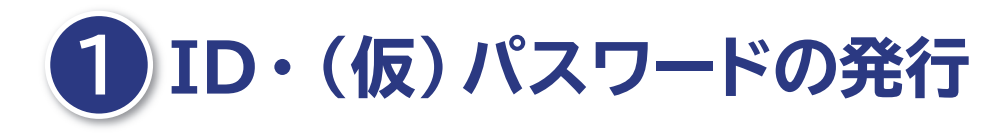

### 「Web申込システム」へログインするための ID・(仮)パスワードを確認します。

※過去に受給契約申込受付サービスでID・パスワードを取得している場合は、受給契約 申込受付サービスのID・パスワードをそのままご利用頂けるため初回登録は不要です。

### https://www.tepco.co.jp/pg/consignment/demand/web/index-j.html/

東電PG **│ 検 索※ ▶ 東京電力パワーグリッドホームページ ▶ 託送・お手続き・サービス ▶ Web申込サービス** 

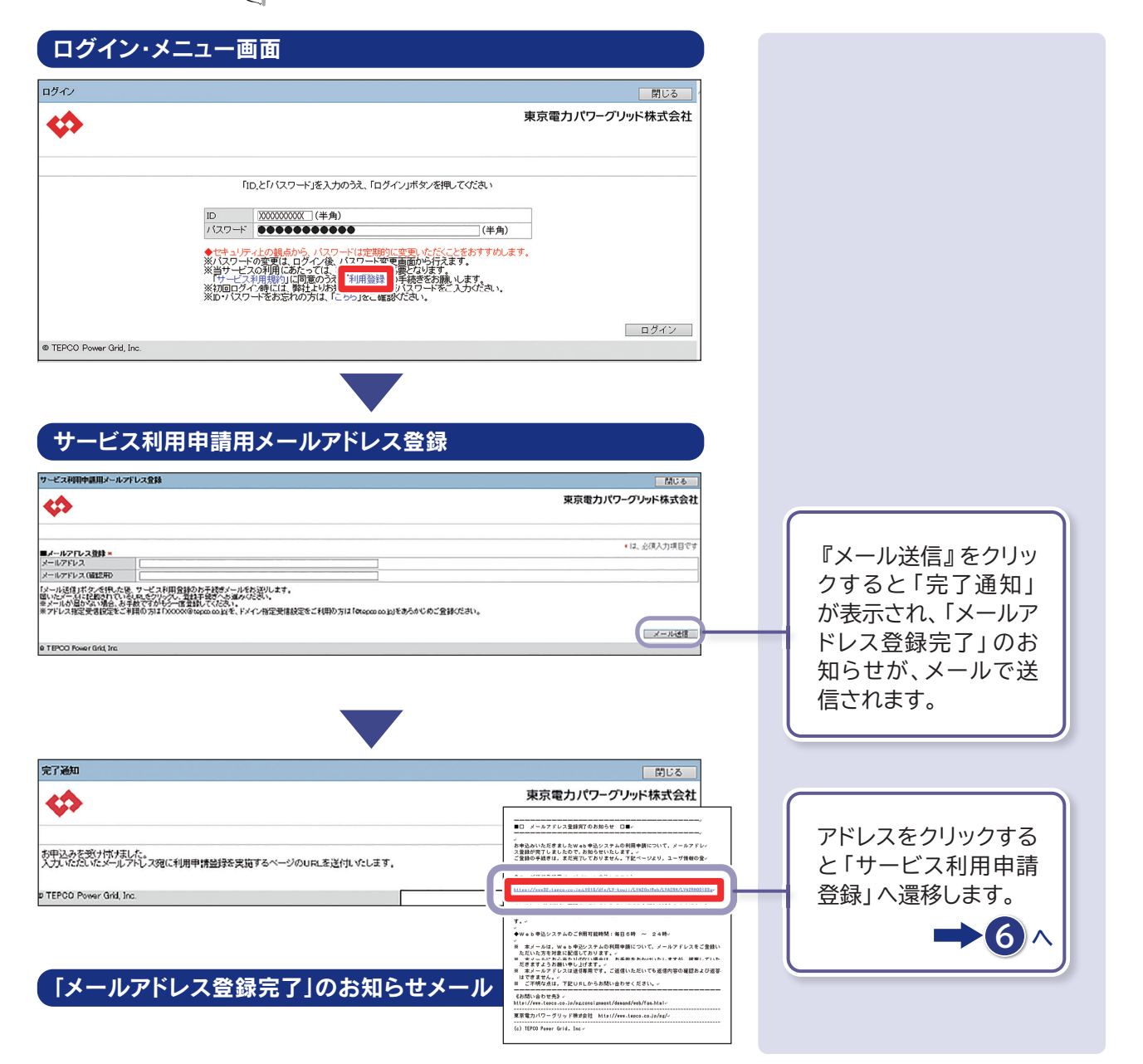

 $\bf I$ 

初回登録

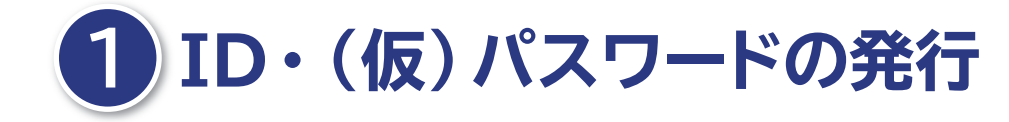

#### サービス利用申請登録(電気工事店)の場合

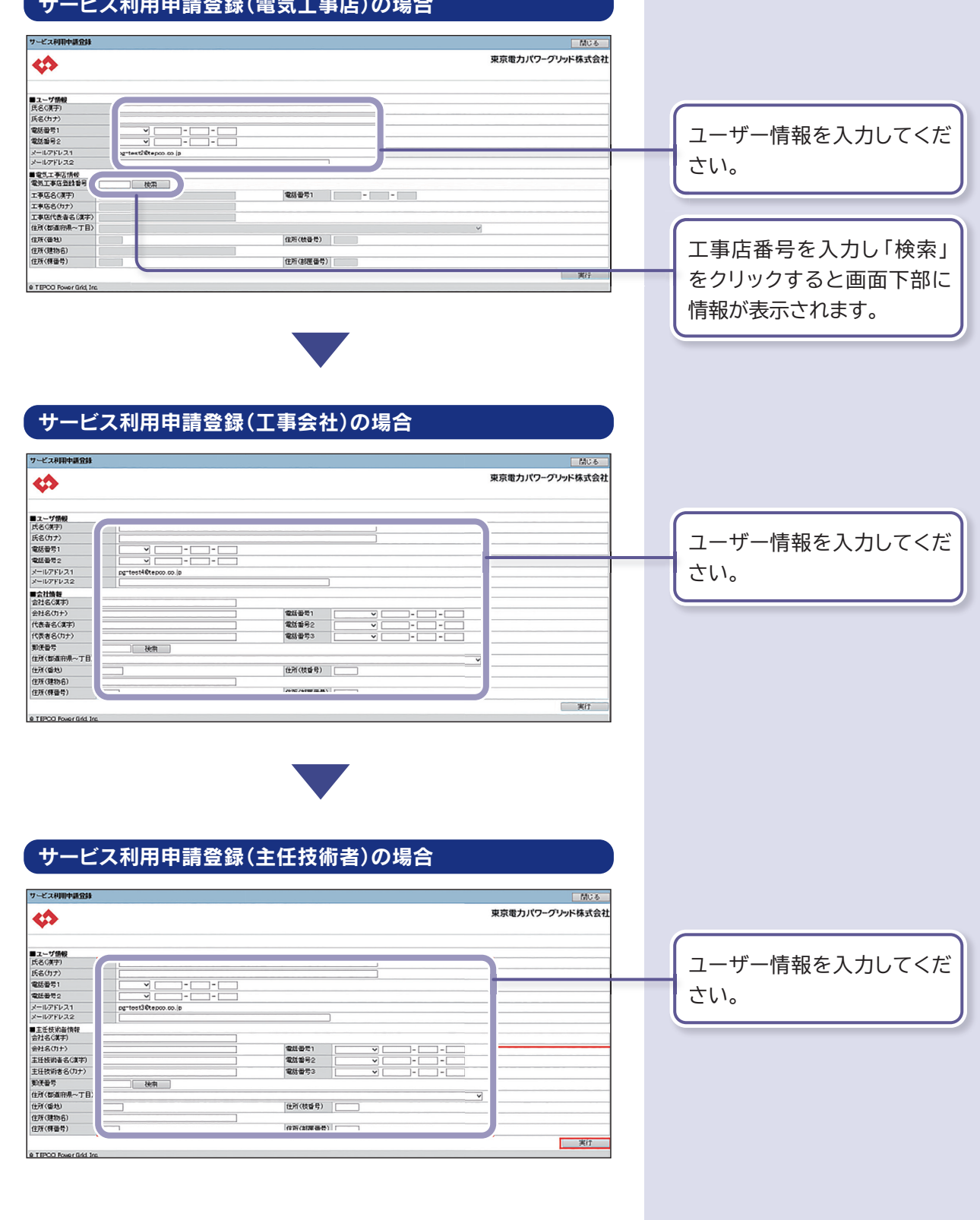

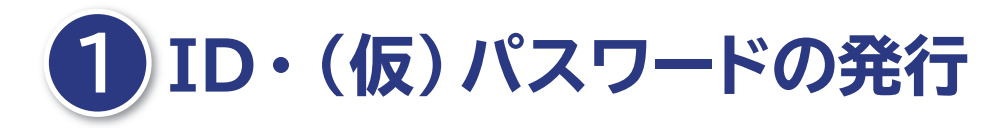

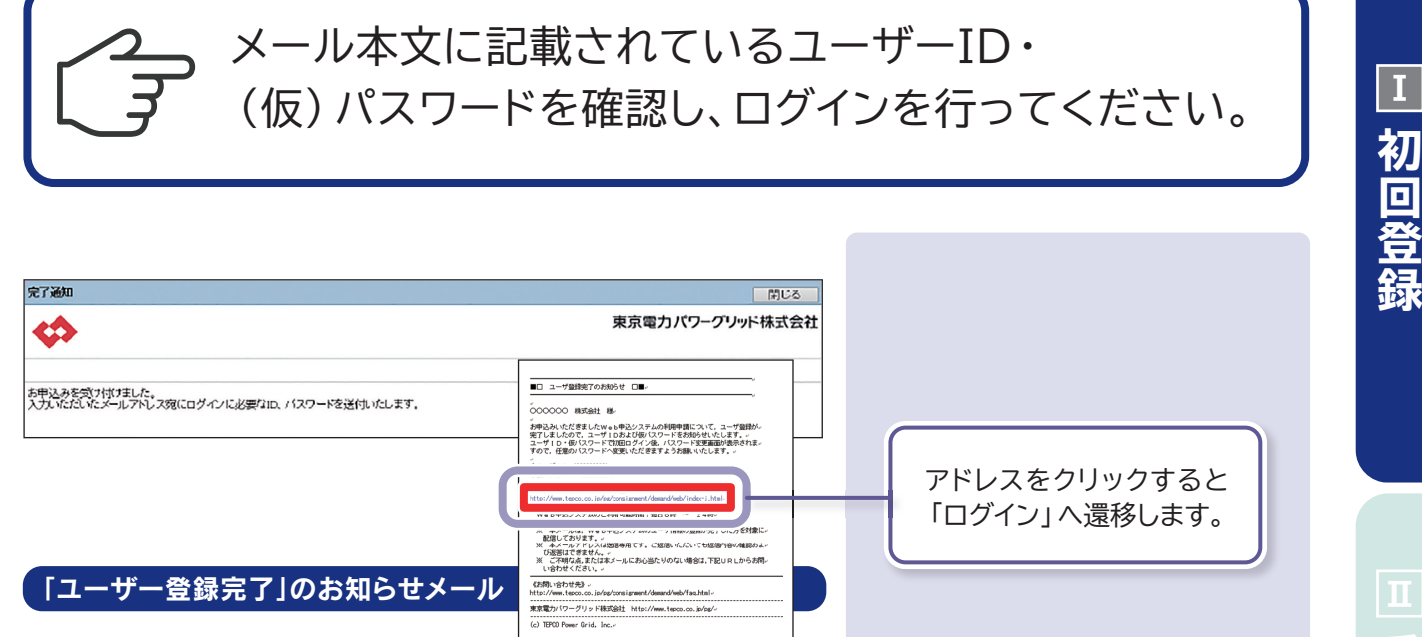

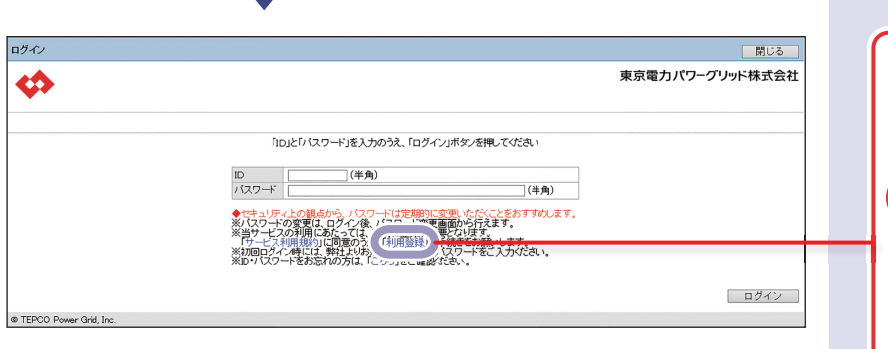

また、アルファベットの大文 ID(10ケタ)と(仮)パス ワード(8ケタ)を入力しま す。 **スカット・数字を 入力する際、 ご注意ください。**

字・小文字も区別されます のでご注意ください。

初回登録

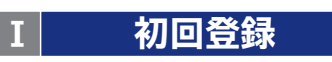

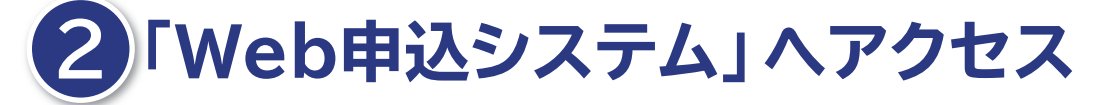

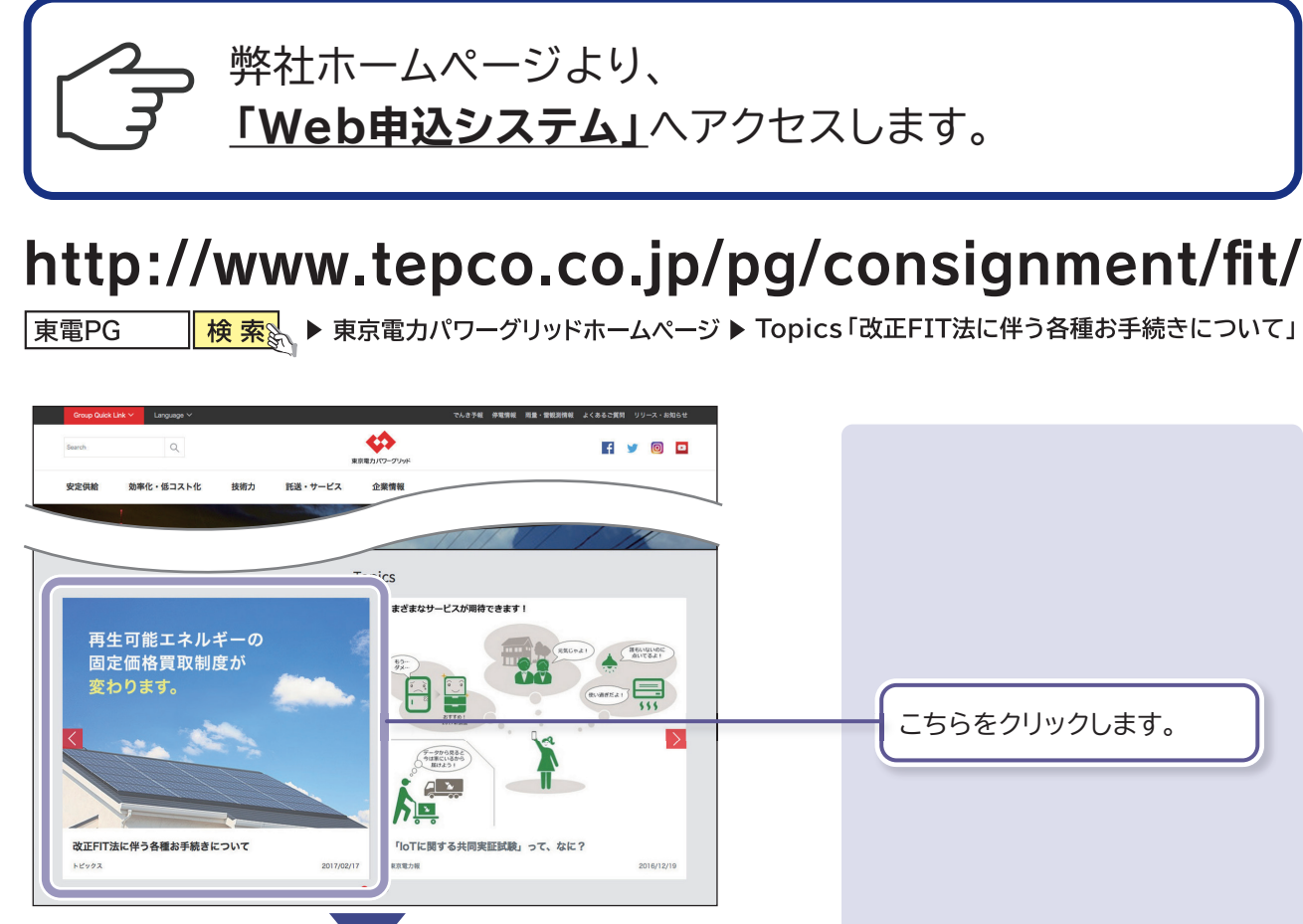

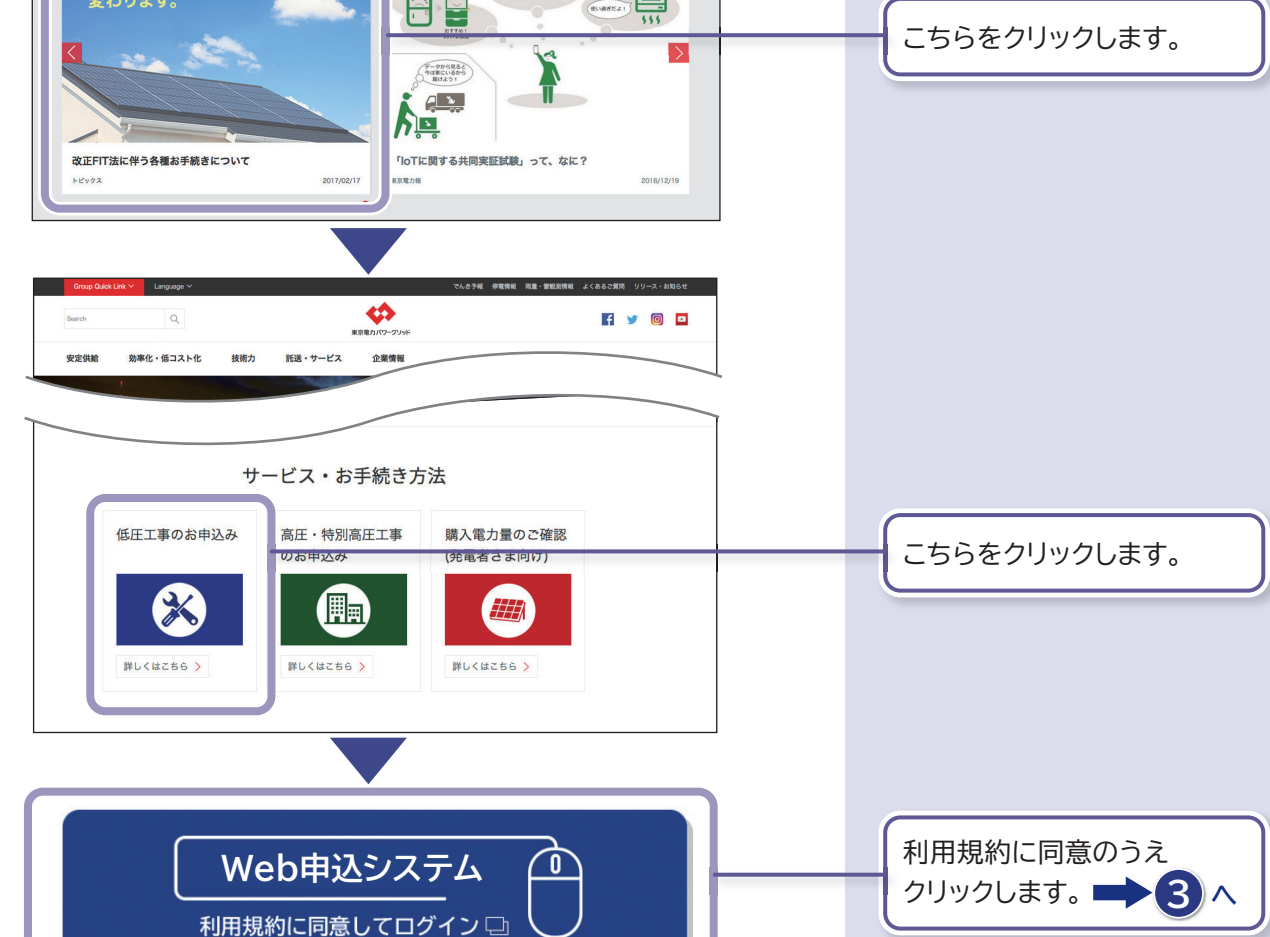

□ 初回登録 **1** 

# **3 ID・(仮)パスワードを入力しログイン**

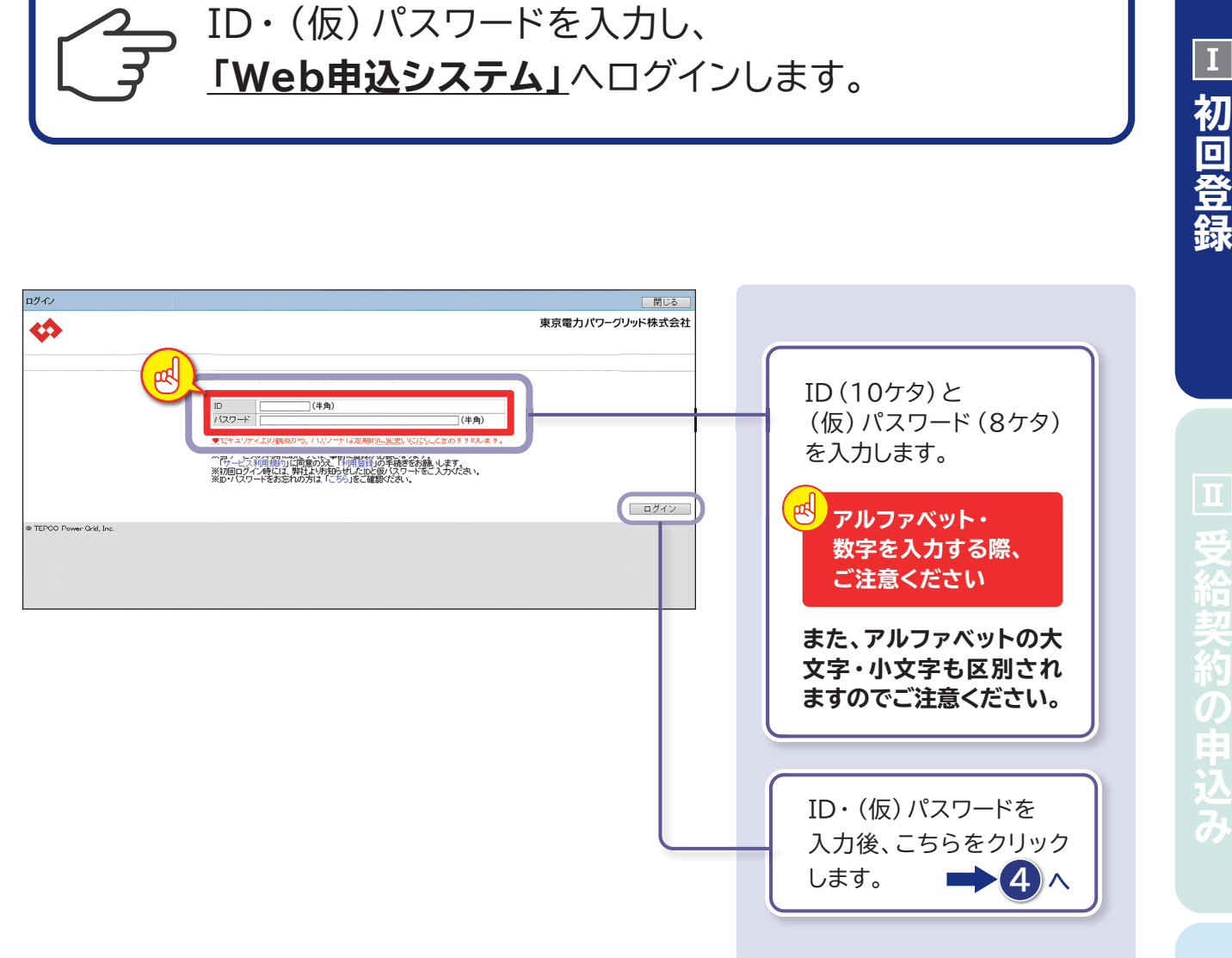

■ 系統連系

**4 (仮)パスワードを任意のパスワードへ変更**

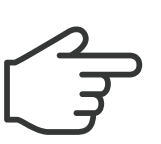

**「Web申込システム」**へ初めてログインした際、 **「パスワード変更画面」**が表示されます。 この画面で(仮)パスワードを、任意のパスワードへ変更します。

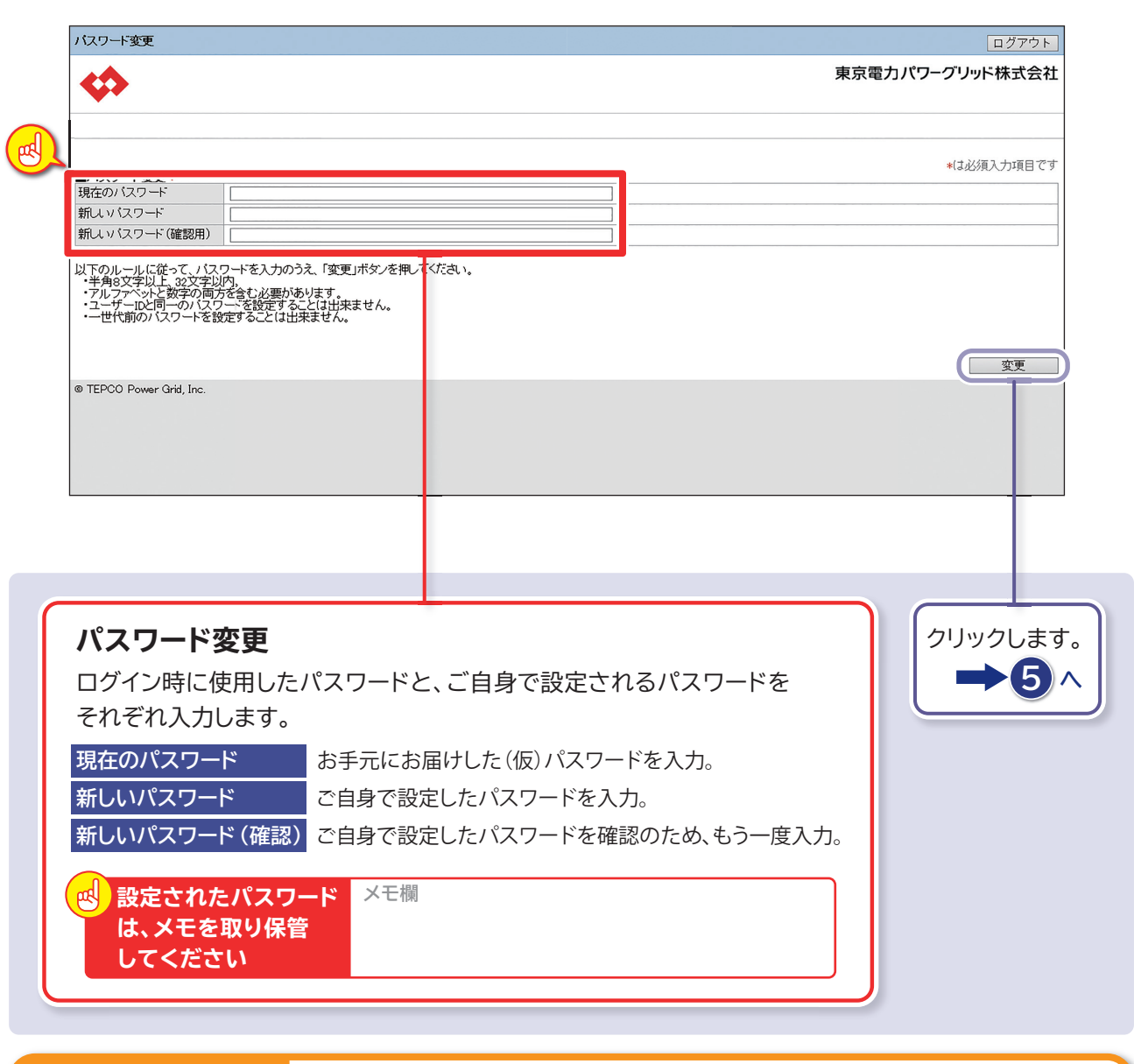

**1** 

初回登録

 $\Box$ 

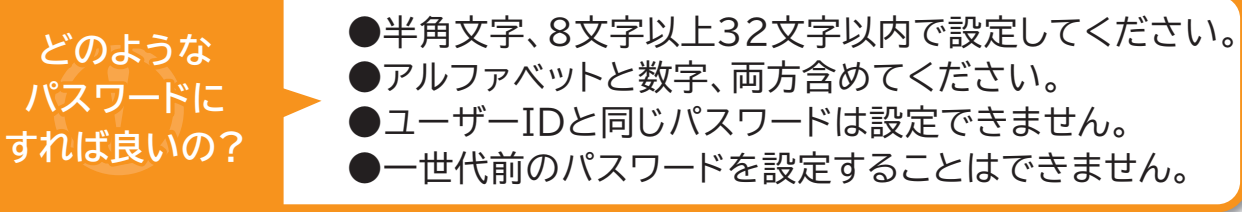

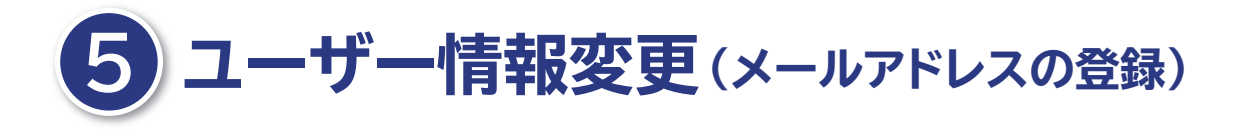

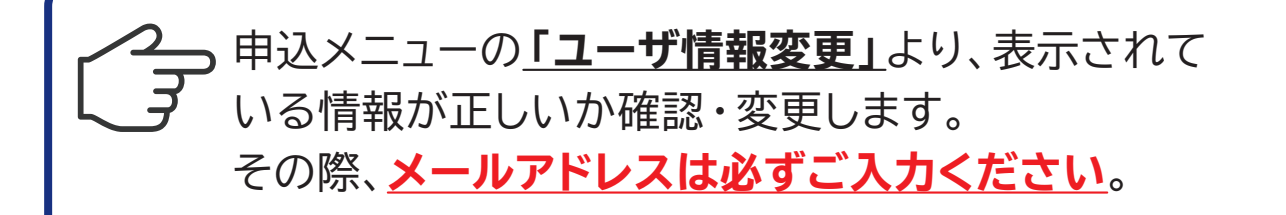

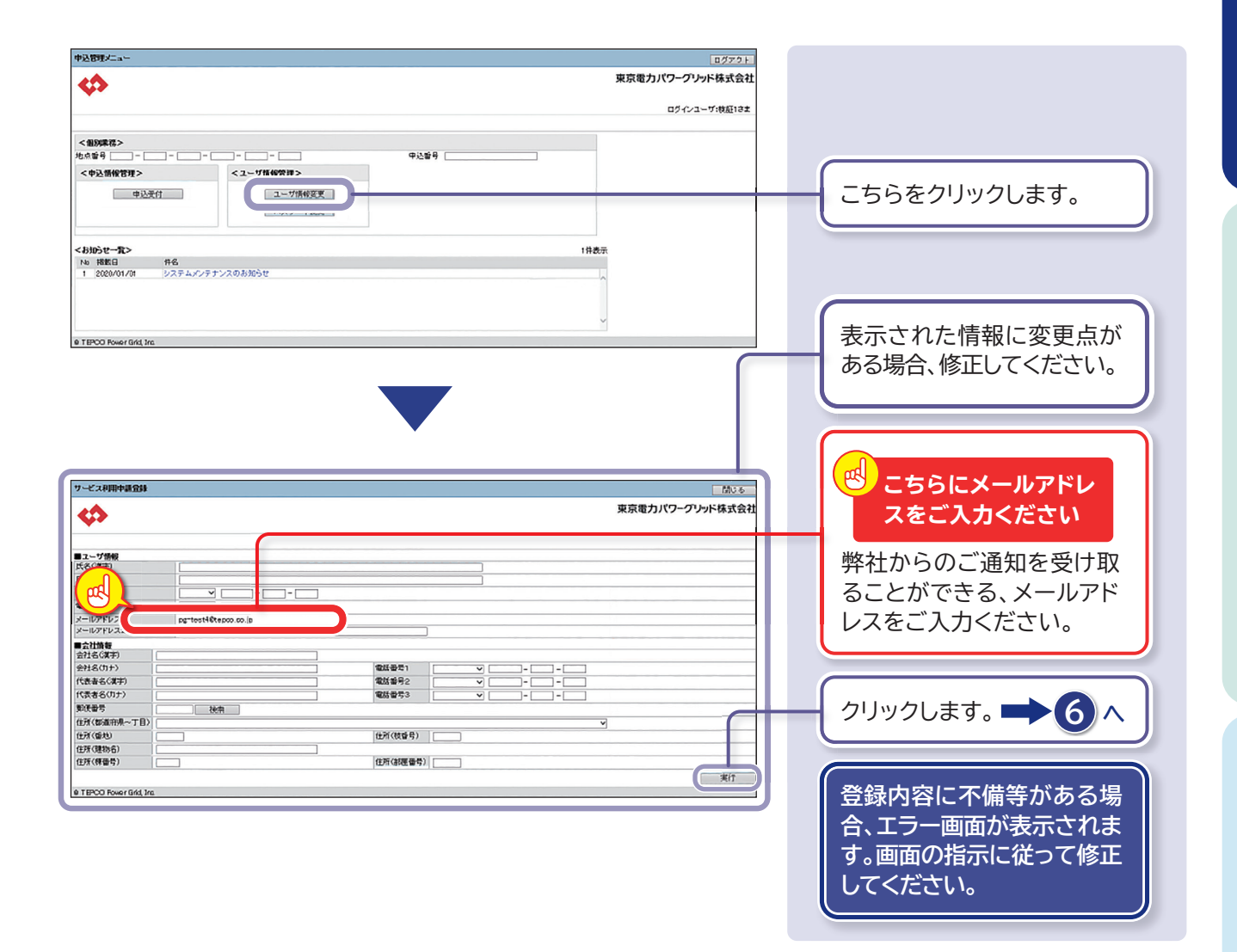

**なぜ、 メールアドレスの 登録をしなければ ならないの?**

受給契約の申込み手続きにおいて、弊社から電気工事店さまへお 送りする各種ご通知(接続契約締結通知など)は、すべて電子メー ルを使用いたします。**必ず電子メールアドレスをご登録ください。**

※ドメイン指定受信などの制限をかけている方は、弊社からのメールを受信できな い場合があります。「**@tepco.co.jp**」の受信設定のご確認をお願いします。

 $\overline{1}$ 

初回登録

**Ⅲ**

系統理会

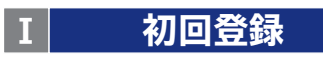

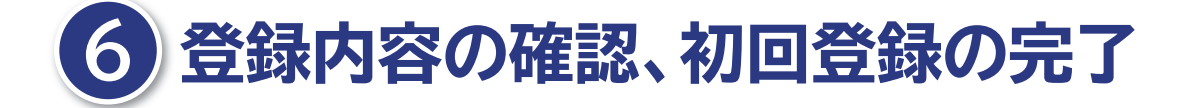

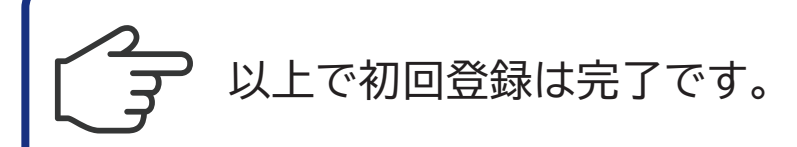

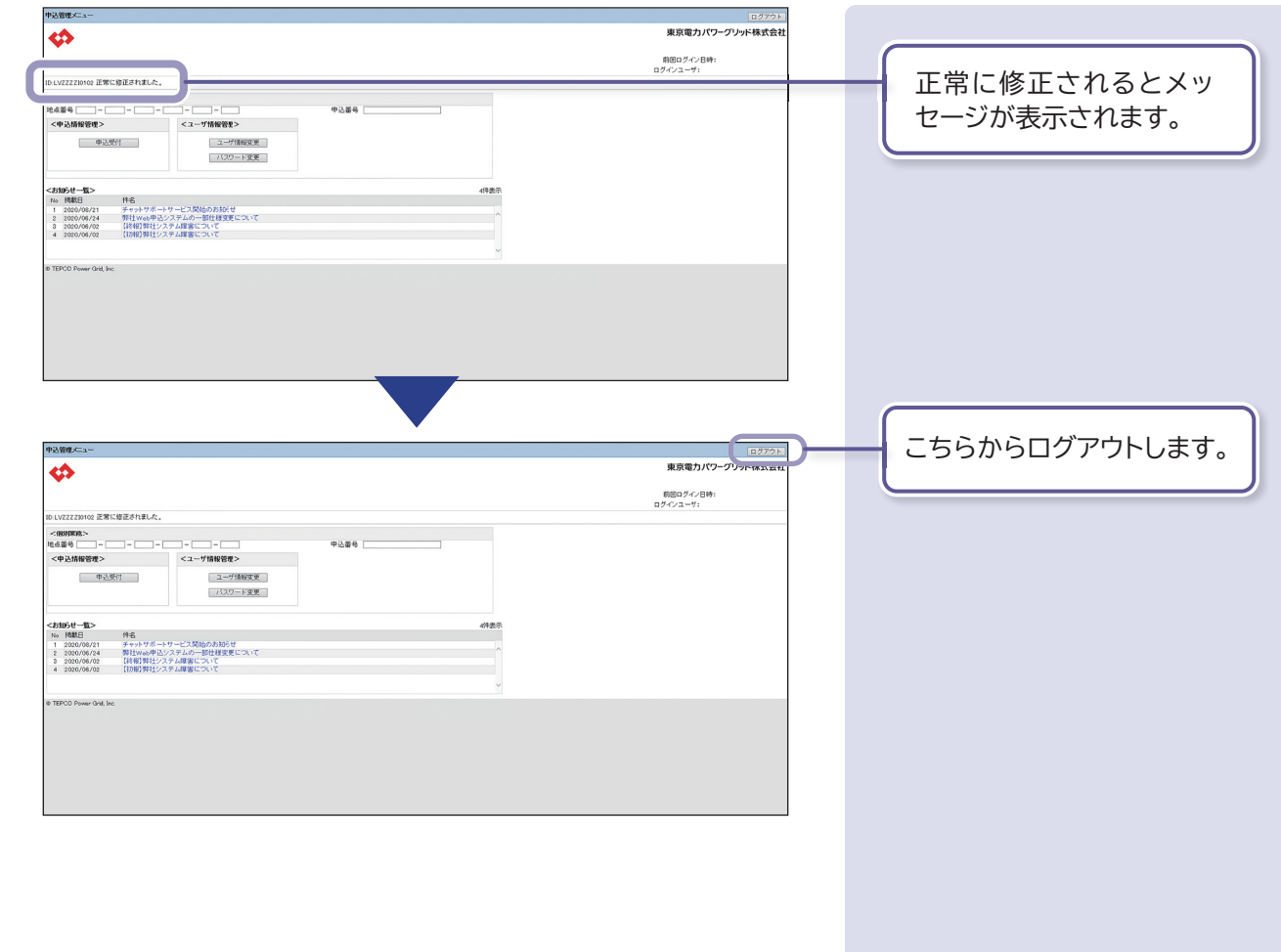

#### **Ⅱ 受給契約の申込み Ⅲ お手続きの流れ 系統連系**

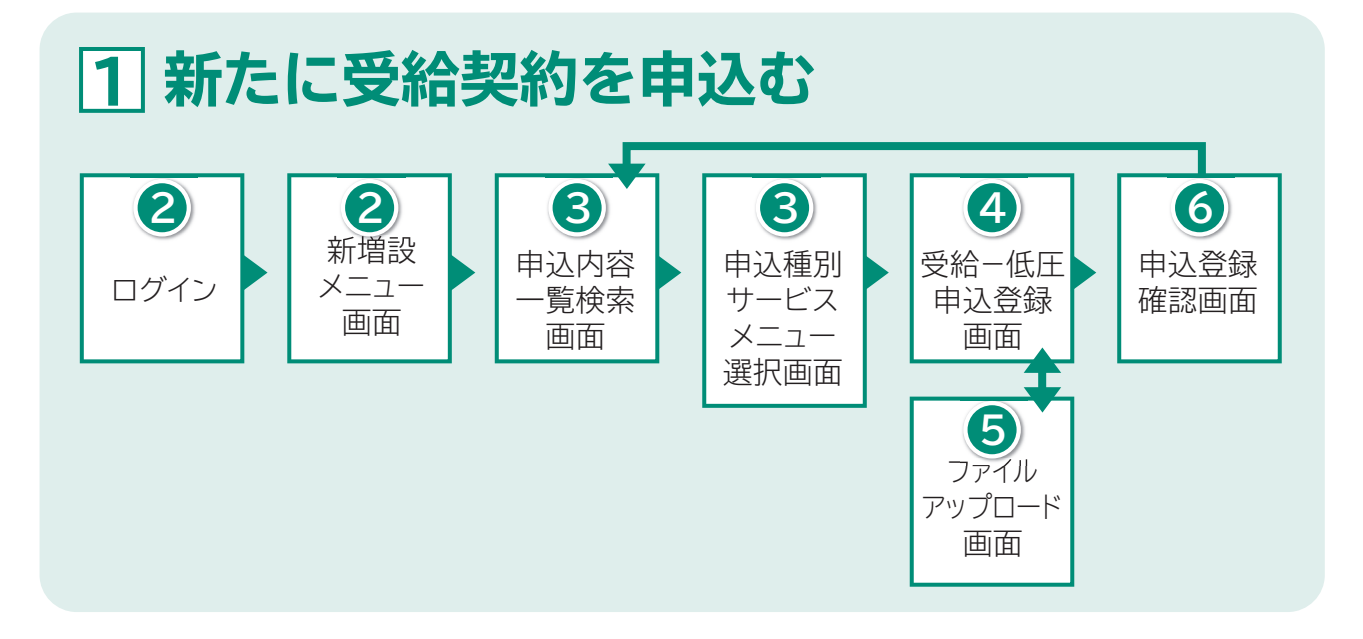

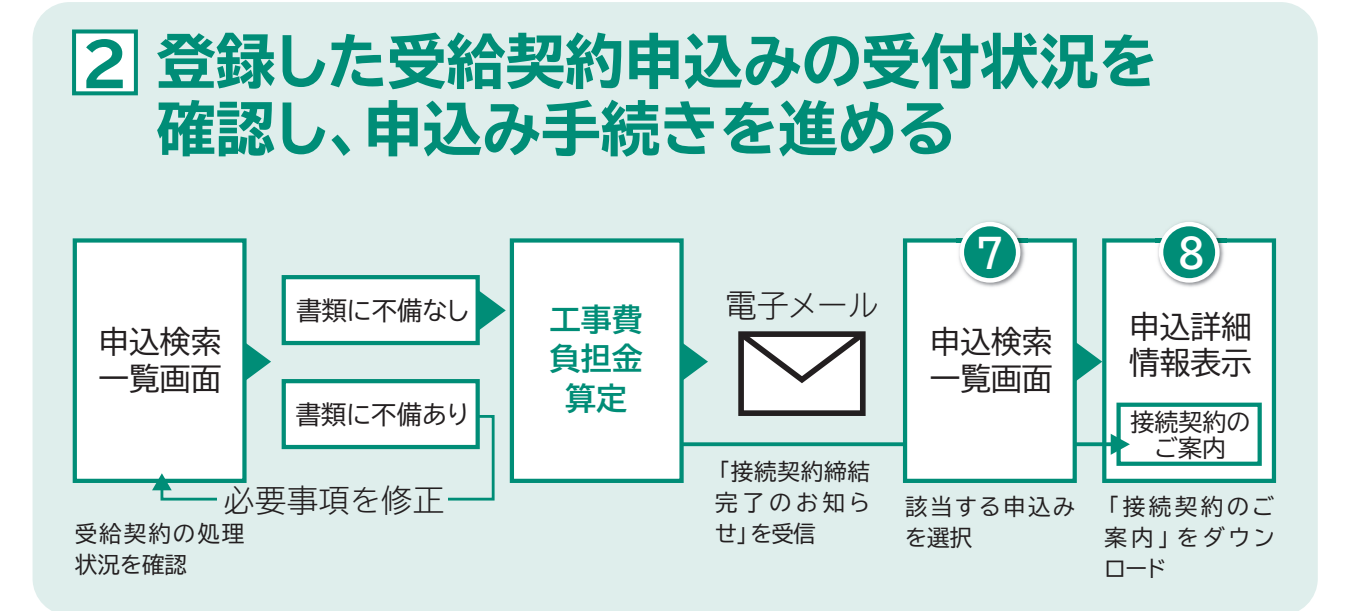

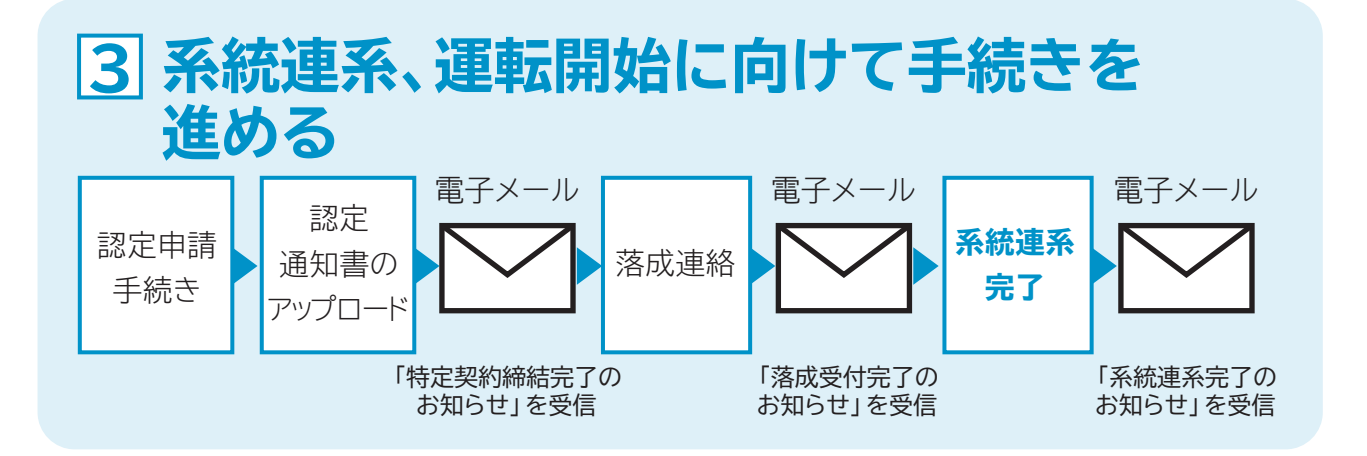

**□ 初回登録 ■ Ⅲ 受給契約の申込み**  $\mathbf{I}$ **Ⅱ 受給契約の申込み \_\_\_\_\_\_系統連系** 受給契約の申込み

 $\mathbf I$ 

初回登録

**Ⅲ**

系統連系

# **新たに受給契約を申込む 1**

### **申込みの前に…**

主な入力項目

**必要な情報は揃っていますか 1**

- ・お申込み内容(申込種別、受電方式など)
- ・発電者情報(氏名、住所、**メールアドレス**など)
- ・発電設備情報(インバーター型式など)
- ・配電設備情報(引込方法など)

#### **必要な書類(ファイル)は揃っていますか 2**

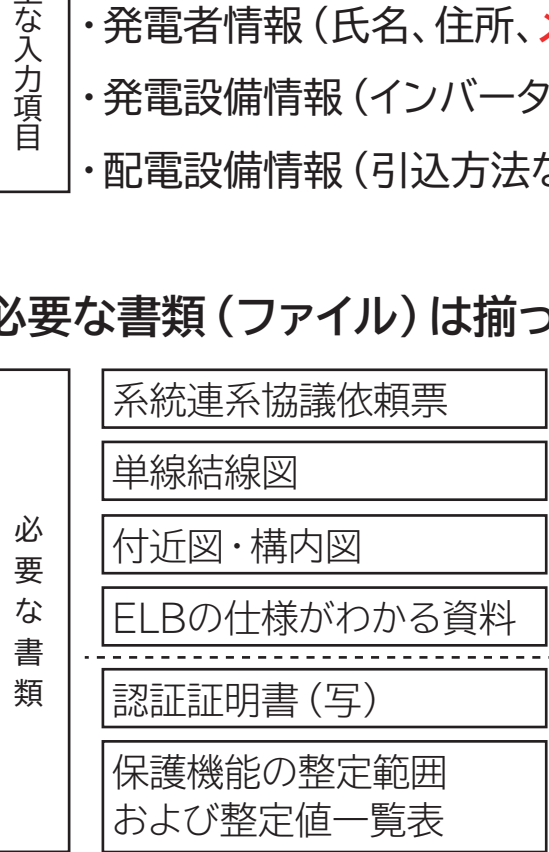

**1** 弊社ホームページより ダウンロードしてください

電気工事店さまにて ご用意ください

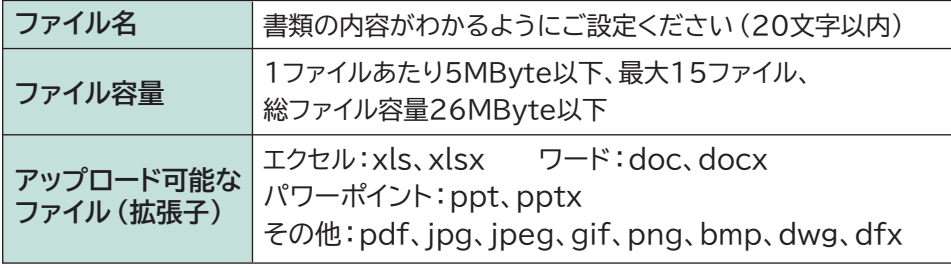

**それでは、受給契約申込み手続きを行いましょう**

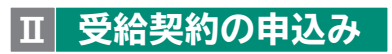

## **1 「系統連系協議依頼票」などをダウンロード**

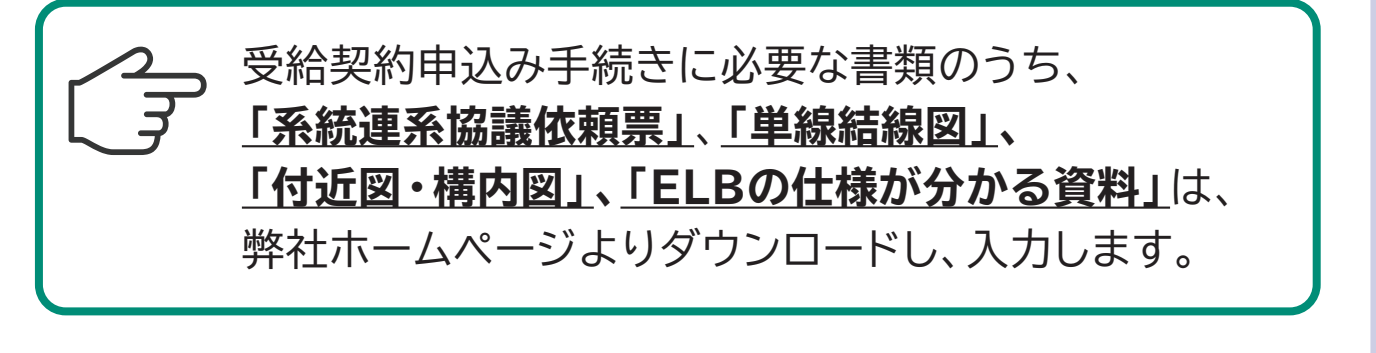

<u>|1</u> 弊社ホームページへアクセスします。

http://www.tepco.co.jp/pg/consignment/fit/

東雷PG <mark>検 索※</mark> ▶ 東京電力パワーグリッドホームページ ▶ Topics 「改正FIT法に伴う各種お手続きについて」

### **「低圧工事のお申込み」ページより書類(ファイル)を 2 ダウンロードします。**

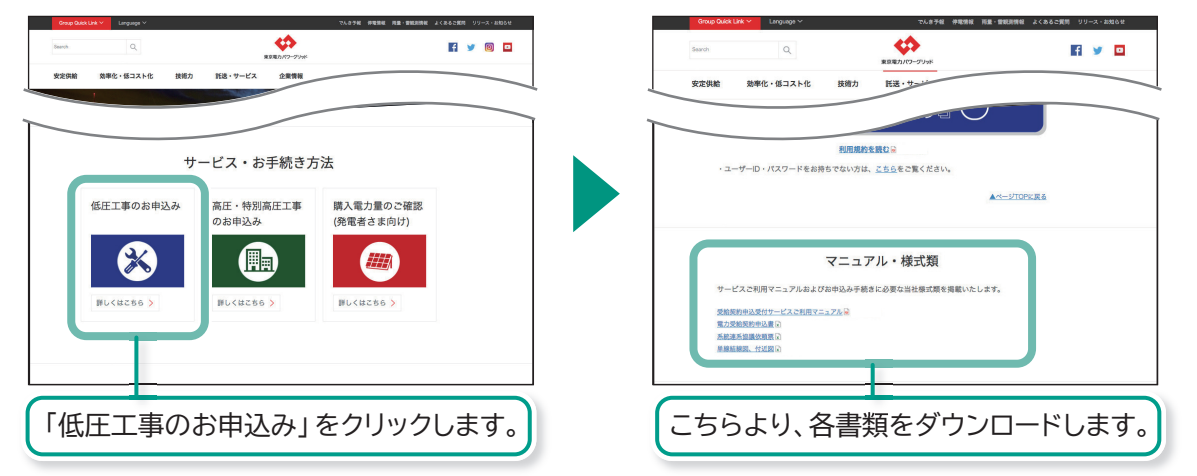

**3 それぞれの書類(ファイル)に必要事項を入力し、保存します。**

手続き案件ごとにフォルダを作成し、必要なファイルを まとめておきますと、書類の不足・間違いを防ぐことが でき、スムーズな手続きの進行につながります。

初回登録

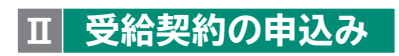

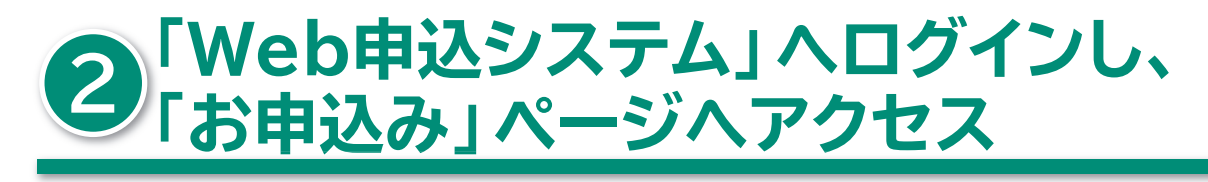

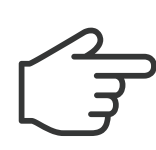

弊社ホームページより、 **「Web申込システム」**へログインします。

### http://www.tepco.co.jp/pg/consignment/fit/

東電PG <mark>| 検 索※</mark> ▶ 東京電力パワーグリッドホームページ ▶ Topics 「改正FIT法に伴う各種お手続きについて」

□ 初回登録

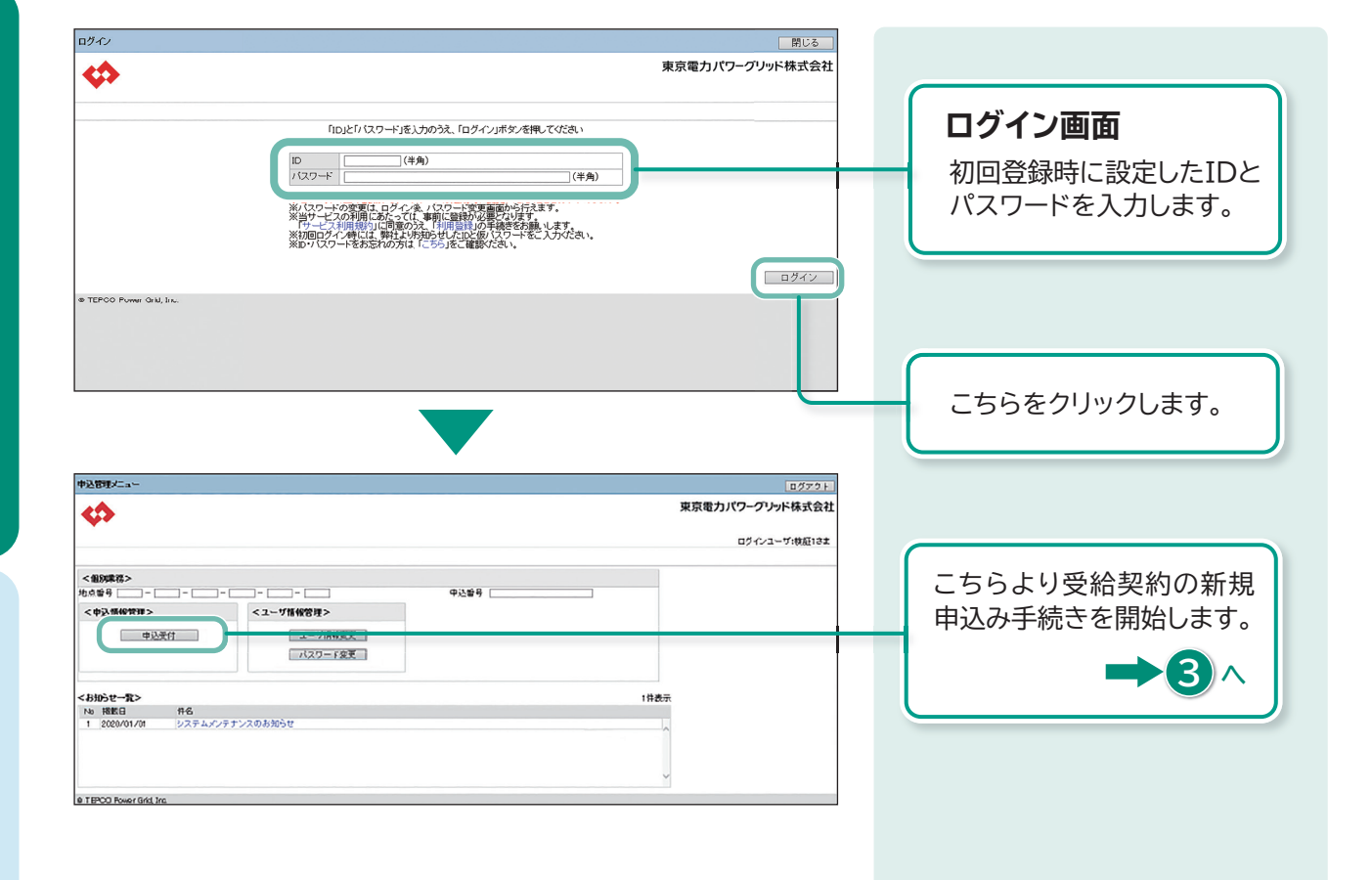

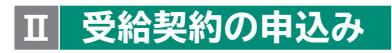

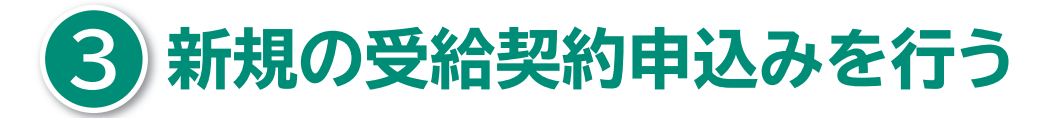

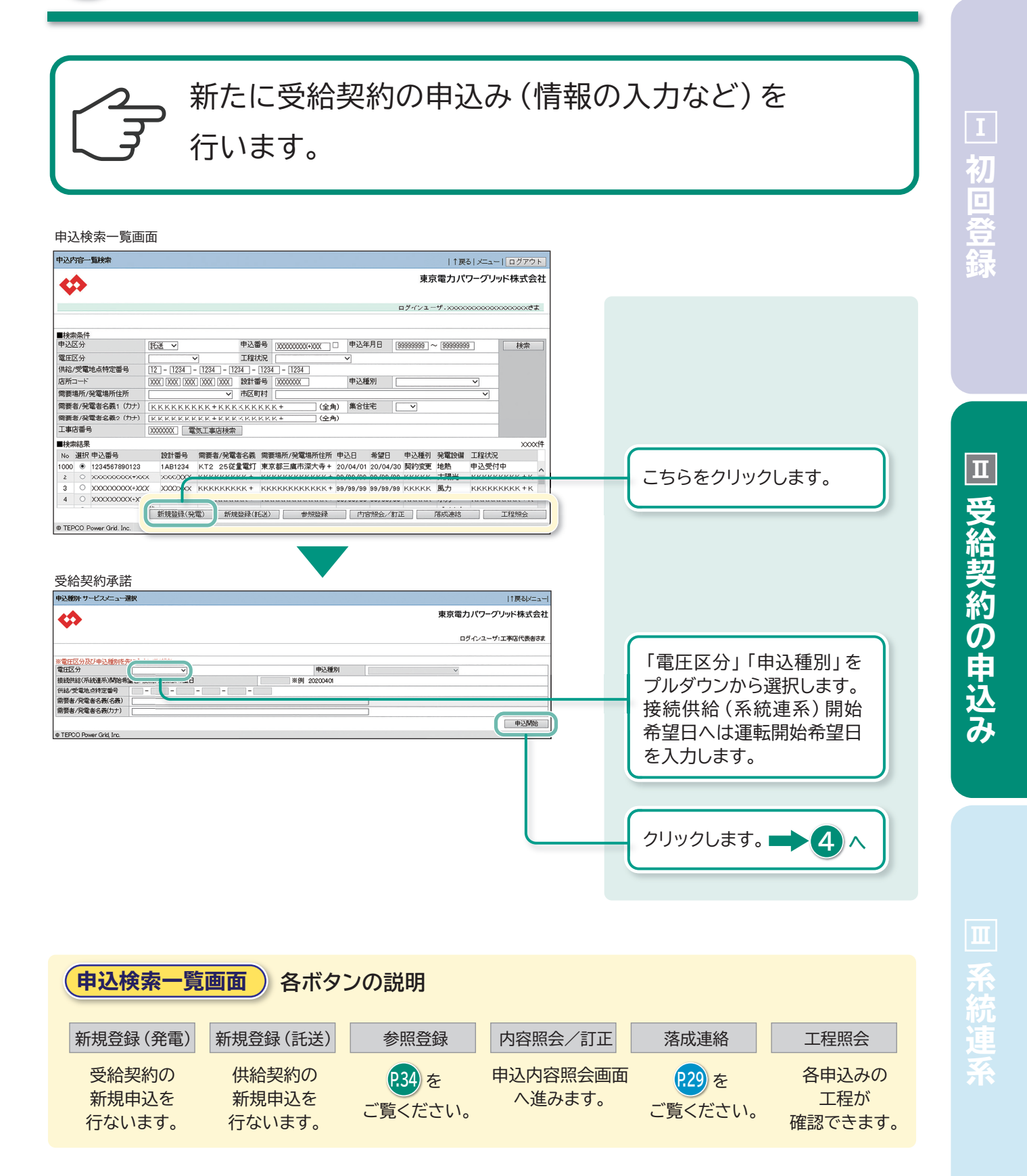

![](_page_18_Picture_0.jpeg)

![](_page_18_Picture_1.jpeg)

**4 申込み情報を登録する(申込登録画面)**

![](_page_18_Picture_3.jpeg)

受給契約申込みに必要な情報を入力します。入力ミス や入力漏れがあった場合、弊社より修正を依頼いたし ます。受給契約申込手続きのスムーズな進行のため、 入力後必ずご確認いただきますようお願いいたします。

![](_page_18_Figure_5.jpeg)

 $\boxed{1}$ 

![](_page_19_Picture_1.jpeg)

初回登録  $\overline{\mathbf{H}}$ 

 $\bf I$ 

**その他発電設備情報** 「発電設備情報」の項目で、 登録ができなかった発電設備 内訳がある場合入力します。

#### **Ⅱ 受給契約の申込み**

□ 初回登録

Ⅰ初回登録 ■ Ⅲ 受給契約の申込み Ⅲ 系統連系 回 受給契約の申込み

|四 系統連系

![](_page_20_Figure_3.jpeg)

![](_page_21_Picture_0.jpeg)

![](_page_21_Picture_1.jpeg)

![](_page_21_Figure_2.jpeg)

**21**

初回登録

 $\bf I$ 

**□ 初回登録 ■■ |Ⅲ 受給契約の申込み** Ⅱ 受給契約の申込み \_\_\_\_\_\_系統連系 受給契約の申込み

 $\boxed{\mathbf{I}}$ 

■ 系統連系

![](_page_22_Picture_0.jpeg)

![](_page_22_Figure_1.jpeg)

![](_page_22_Figure_2.jpeg)

#### 入力した情報や、アップロードしたファイルに 間違いや不足がないかをご確認ください。

![](_page_22_Figure_4.jpeg)

# **登録した受給契約申込みの 2 受付状況を確認し、 申込み手続きを進める**

![](_page_23_Figure_2.jpeg)

![](_page_23_Picture_3.jpeg)

![](_page_23_Picture_4.jpeg)

■「Web申込システム」にログインし、「申込検索一覧画面」より 該当する受給契約を選択し、「申込詳細画面」にて、「接続契 約のご案内」をダウンロードします。

![](_page_23_Picture_6.jpeg)

**P.32**

系統連系

![](_page_24_Picture_0.jpeg)

![](_page_24_Picture_1.jpeg)

登録した受給契約申込みに不備などがなく、弊社が申 込みを承諾した場合、「接続契約締結完了のお知らせ」 を電子メールでご送付します。 本メールを受信されましたら、「Web申込システム」へ ログインし、該当する申込みを選択します。

![](_page_24_Picture_3.jpeg)

#### **「接続契約締結完了のお知らせ」を受信**

メール本文に、「申込番号」等が記載されております。

![](_page_24_Picture_6.jpeg)

「「Web申込システム」」へログインし、該当の申込みを選択します。

![](_page_24_Figure_8.jpeg)

![](_page_25_Picture_0.jpeg)

#### **「申込詳細情報表示画面」より、 「接続契約のご案内」をダウンロードする 8**

### 弊社が承諾した受給契約申込みへは、「接続契約の ご案内」を発行します。 「受給-低圧申込内容照会」画面へ格納しております ので、ダウンロードの上、国への「認定」申請手続きで お使いください。

![](_page_25_Figure_3.jpeg)

**□ 初回登録 ■■ |Ⅲ 受給契約の申込み**  $\boxed{\mathbf{I}}$ 

 $\bf I$ 

初回登録

Ⅱ 受給契約の申込み \_\_\_\_\_\_系統連系 受給契約の申込み Ⅱ 受給契約の申込み \_\_\_\_\_\_\_ 系統連系

受給契約の申込み

**Ⅲ**

系統

# **系統連系、運転開始に 3 向けて手続きを進める**

国への「認定」申請、弊社との特定契約締結などを行います。

![](_page_26_Figure_4.jpeg)

## **認定通知書をアップロードする**

![](_page_27_Figure_2.jpeg)

## **認定通知書をアップロードする**

### 認定通知書をWeb申込システムに アップロードします。

![](_page_28_Figure_4.jpeg)

## **落成連絡(登録)をする 3**

![](_page_29_Figure_2.jpeg)

■ 系統連系

## **その他、ご確認いただきたい 5つの機能 ユーザ情報や、パスワードを変更する 1 申込み内容の進捗を確認する 2 申込み内容を修正、または取り消す 3 既にある申込みデータを流用して、新たに受給契約を申込む 4 契約変更の登録について 5**

### **1 ユーザ情報や、パスワードを変更する**

ご登録されているユーザー情報やパスワードの変更を希望される場合は、以下の 方法よりお手続きいただけます。(初回登録で行っていただいた方法と同様です)

**1「Web申込システム」へログイン 2「申込メニュー」より、それぞれのメニューへ進む**

![](_page_30_Picture_89.jpeg)

### **2 申込み内容の進捗を確認する**

受給契約の進捗(受付状況)は、「申込検索一覧画面」で確認することができます。

#### **1「Web申込システム」へログインし、「申込受付」をクリックする**

**2「申込検索一覧画面」の「申込状況」で、状況を確認する**

![](_page_31_Picture_219.jpeg)

![](_page_31_Picture_5.jpeg)

![](_page_31_Picture_220.jpeg)

受給契約申込みの状況は以下のように表示されます。

\*○以外のところの修正・取消は弊社各受持エリア事業所の電設担当者へご連絡ください。

### **3 申込内容を修正する**

申込内容修正は、一部<申込状況>でのみ実行できます。詳しくは <mark>P.31</mark>)をご覧ください。

![](_page_32_Picture_80.jpeg)

**その他**

**「一時保存」中や、弊社受け取り前申込データも** 修正 **メニューよりご修正いただけます。**

### **3 申込みを取り消しする**

<mark>申込み取り消しは、一部<申込状況>でのみ実行できます。詳しくは [231</mark>)をご覧ください。

![](_page_33_Picture_67.jpeg)

**既にある申込みデータを流用して、 4 新たに受給契約を申込む**

![](_page_34_Picture_1.jpeg)

![](_page_34_Picture_103.jpeg)

### **5 契約変更の登録について**

![](_page_35_Figure_1.jpeg)

![](_page_35_Picture_2.jpeg)

※契約変更において、2017年3月31日までに連携されている発電者さまで、従来の認定 IDに変更がない場合は、各小売電気事業者への申込みとなりますので、ご注意ください。 (照合ボタンを押下した際、エラー表示されます)

![](_page_36_Picture_0.jpeg)

![](_page_36_Picture_1.jpeg)